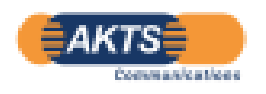

Palmetrics

## SML6 のアップグレードあるいは SML6 の新規インストールについて

 株式会社パルメトリクス 2023\_07\_05 追加更新

はじめに:

AKTS 社ソフトウエアがインストールされている PC がリース契約更新のため、PC が更新されたり、使用中 PC の故障 により PC を更新することがあります。

01:AKTS ソフトウエアは保守契約の有無にかからわず、永久ライセンスですので、旧 PC に引き続き、新規 PC で ライセンス認証することが可能です。

02:AKTS ソフトウエアは 1 ライセンス・1 台の PC にライセンスが認証されるので、新規 PC でライセンス認証される と旧 PC のライセンスは自動的に消滅します。

03:ライセンス認証は AKTS 社のサーバー管理されています。AKTS のサーバーは使用されている PC の情報、例 えば、PC 名、Username、Pass word、ライセンス期限、使用可能なライセンス適用範囲などが登録されています。

04:PC 更新して、ライセンス認証するには、AKTS サーバに直接アクセスする ON\_LINE 認証は対応できません。 必ず AKTS 総代理店の当社を経由し、OFF\_LINE 認証(メールによりライセンス認証ファイルを受け取る)プロセス になります。

Case01: SML ソフトウエアが収録された CD\_ROM のファイルを使用する場合

C ドライブに AKTS あるいは AKTS\_SML6 のようなフォルダを新規作成して そのフォルダにすべてコピー&ペーストします。

注意:C ドライブの ProgramFiles には SML6 のファイルを置かないで、必ず別に新規作成した AKTS あるいは AKTS SML6 などホルダにファイルを置いてください。 下図は Version5.××の例です。

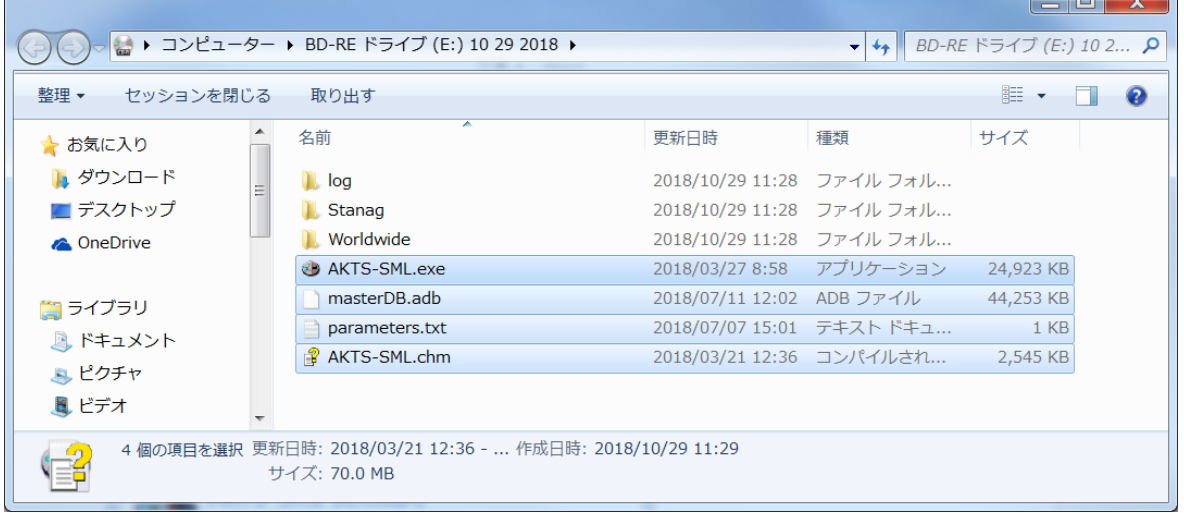

Case02: SML ソフトウエアが収録された USB KEY のファイルを使用する場合

Case03: SML ソフトウエアが収録された CD\_ROM や USB\_KEY がない場合、

AKTS 社の URL <https://www.akts.co./downloadSML.html> からダウンロードできます。 この URL は最新Version のソフトウエア・ファイルですので、保守・アップグレード契約している場合に使用可能です。 保守・アップグレード契約期間を越えた場合には、旧 Version のファイルをダウンロードする必要があります。

現在、納入時に AKTS ソフトウエア (SML6 の場合) は AKTS\_BOX (Package) が納品されます。 ソフトウエアファイルの媒体は従来の CDROM から USB\_KEY (赤線丸枠)になっています。

● USB メモリーが使用できない場合は、 <https://www.akts.co./downloadSML.html> から download します。

AKTS ソフトウエアをインストールしてライセンス認証するには 赤破線枠の Username と Password が必要です。

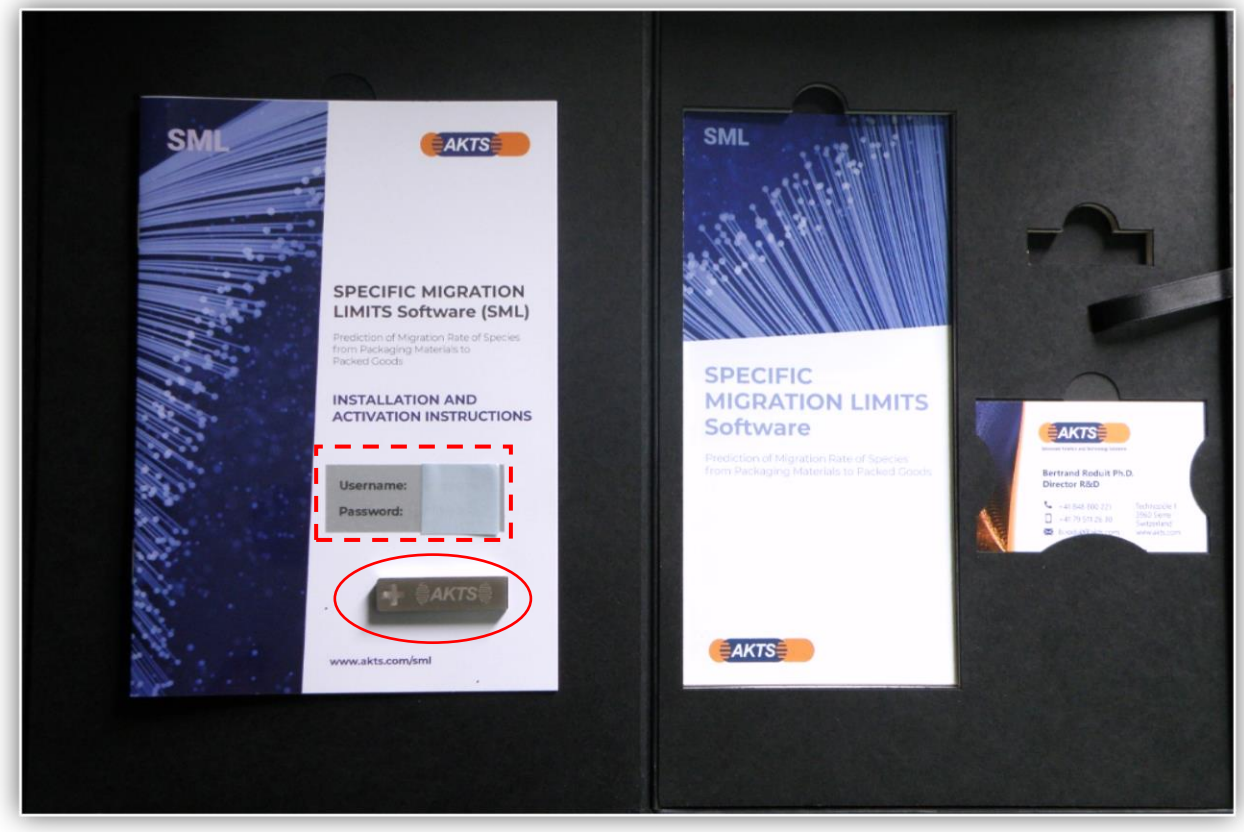

すでに AKTS ソフトウエアをご使用中の場合、以下の Case\_04 が最も簡単にソフトウエアの移設が可能です。 使用中の PC には C ドライブの AKTS ホルダーに対象となる AKTS ソフトウエアが install されています。この"AKTS ホルダ"をまるごとコピーして、新規更新 PC の C ドライブに"AKTS ホルダ"をベーストすればインストール完了です。

Case\_04: SML ソフトウエアがインストールされた既設 PC を別の新規 PC に移設する場合 この場合は CD\_ROM を使用せずに移設することができます。

下図は既設 SML6\_6.2 がインストールされているローカルディスクのホルダ AKTS\_SML6 の例です。 (Version6.2 では exe ファイルが 31.021MB DB ファイルが 77.677MB になっています。)

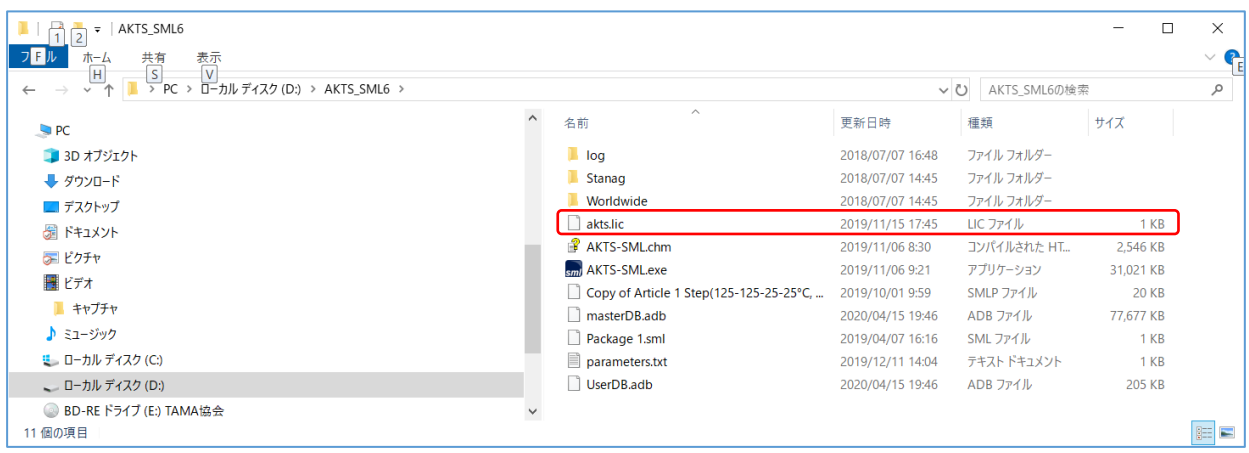

新しい PC に上記のファイルをすべてコピペします。 2023\_07\_05 追記 なお上図の赤枠内 akts.lic ファイルは既設 PC 用のライセンス認証ファイルです。 このライセンスファイルは既設 PC にのみ有効なライセンスファイルです。 既設 PC 以外の PC ではこのライセンスファイルは無効です。 新 PC にコピー&ペーストしたあとは old akts.lic などに Rename しておきます。 注:ライセンスファイルは使用される PC1 台にのみ供与されます。

2) AKTS-SML.exe (アプリケーション) をクリックします。

下記の画面が表示されます。Version6.2 Version6.0 および Version5.××の場合

"Start SML"ではなく 上のカラムの"Activation"をクリックします。

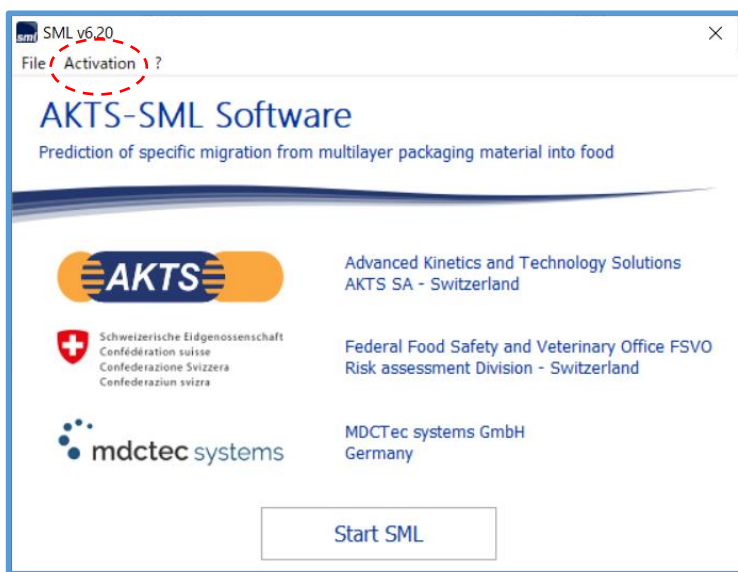

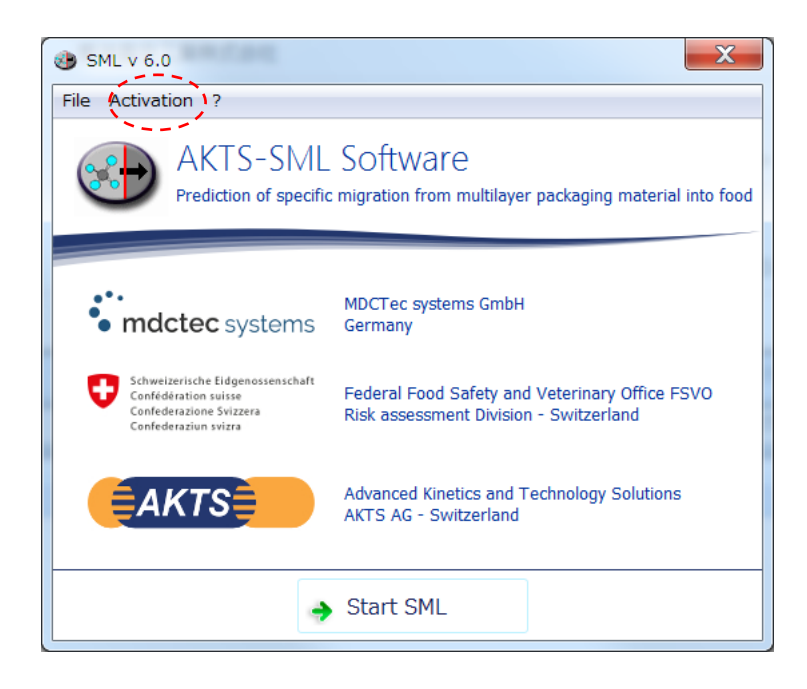

Version5.××の場合 Version6 と少しだけ画面が違いますが、操作手順は同じです。

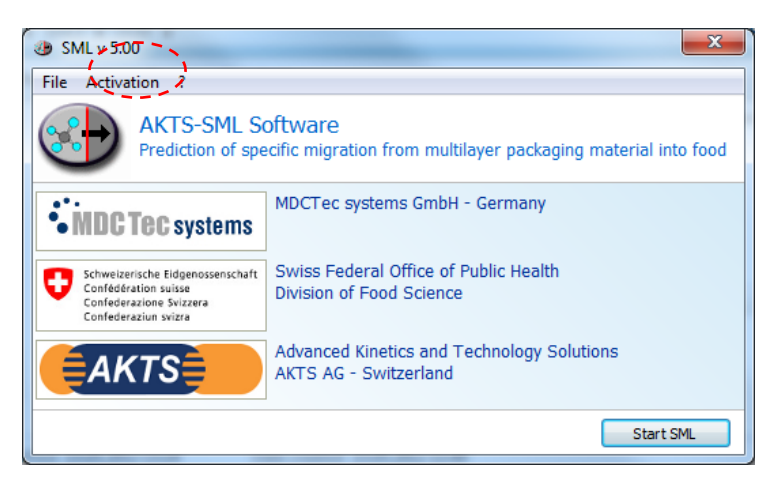

## 3)ライセンス契約について OK をクリックします。

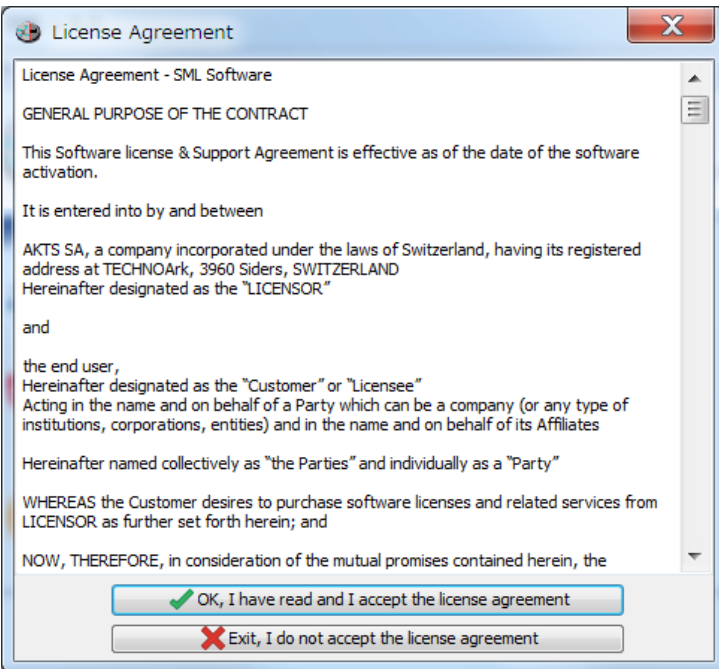

4)下記の画面が表示されます。 赤破線の内容は SML6 (SML5) をインストールされた PC の属性を示す詳細情報です。 このファイルを Save as File でファイルを生成します。 このファイルのことを Activation code と称しています。

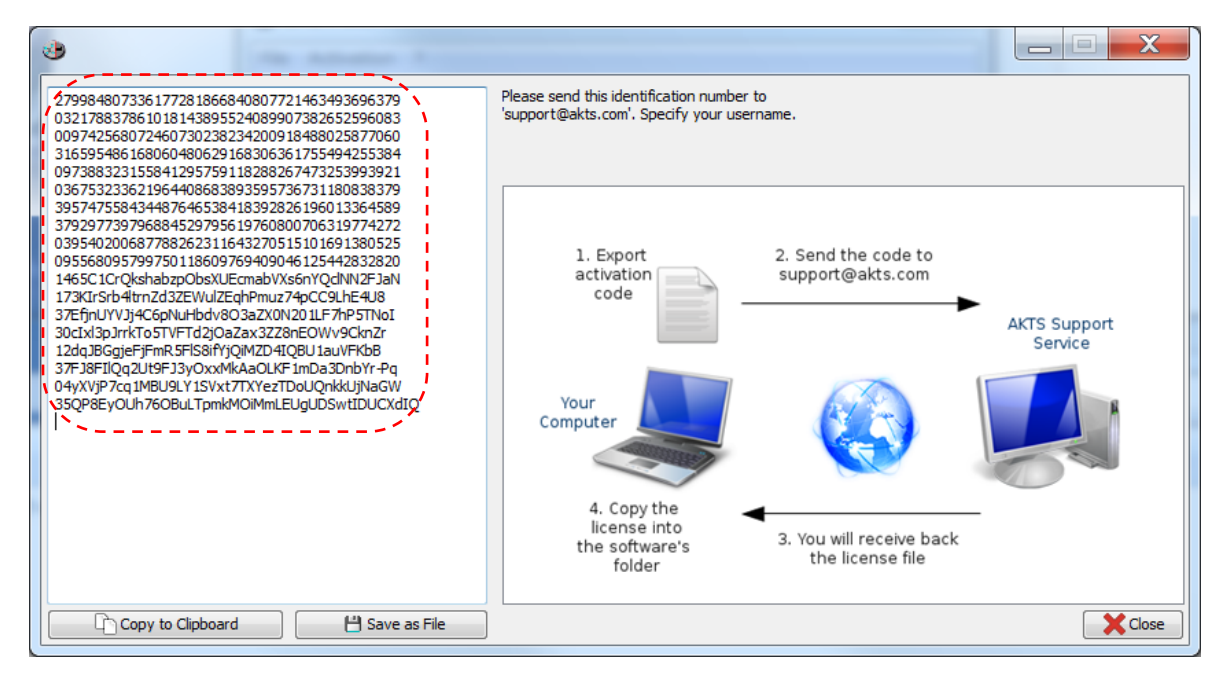

Activation ファイルには使用する PC を識別するための情報が収録されています。

Save as File をクリックしてファイルを保存します。

ファイル名は OfflineLicence.txt として保存されます。

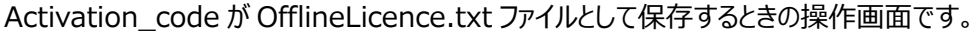

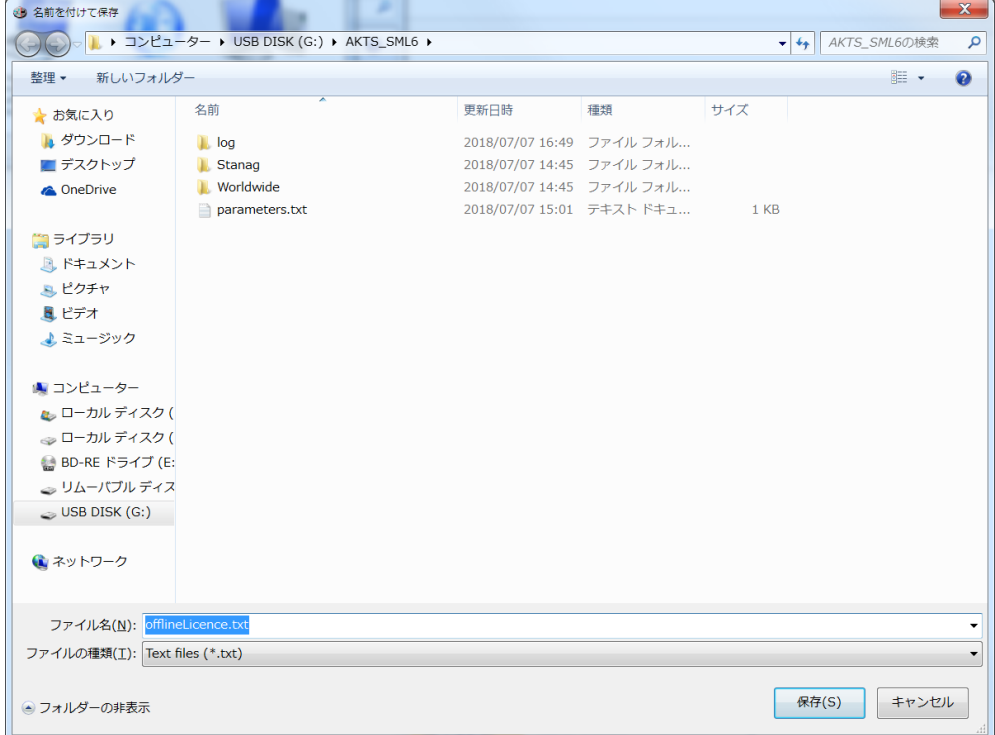

すでに既設 PC にライセンス認証がされている場合、ON\_LINE のライセンス認証は不可能です。

理由:AKTS 社サーバはお客様の PC1 台にライセンスファイルが登録済みになっており、2 台目以降の PC にはライ センスは発行されません。

PC が故障して修理した後に PC の状態が元の PC の状態となんらかの変更された場合、あるいは 使用する PC のコンピュータ名を変えたりした場合はライセンスファイルの"PC 情報"と使用する PC の"PC 情報"が異なることになり ます。

認証ファイルは SML6 ソフトウエアをスタートさせるとき PC 情報を確認しています。

そのため PC 情報が変わっていると SML6 はスタートができなくなります。

新規に PC に SML6 を移設してインストールする場合は OFF LINE により AKTS 代理店経由で

ライセンス認証をします。ON\_LINE ではすでに旧 PC でライセンスが供与されているので新規 PC にはランセンス認 証ができません。

ライセンスを他の PC に移設する場合、旧 PV のライセンスを取消す必要があるので OFF\_LINE の作業になります。

OFF LINE でアップグレードあるいは PC の交換をする場合はこのファイルを [kaneko@palmetrics.co.jp](mailto:kaneko@palmetrics.co.jp) まで 送ってください。

このファイルを AKTS に送り、折り返し akts.lic ファイルが送られてきます。 このファイルを SML6 のファイルがあるフォルダにコピー&ペーストしてください。

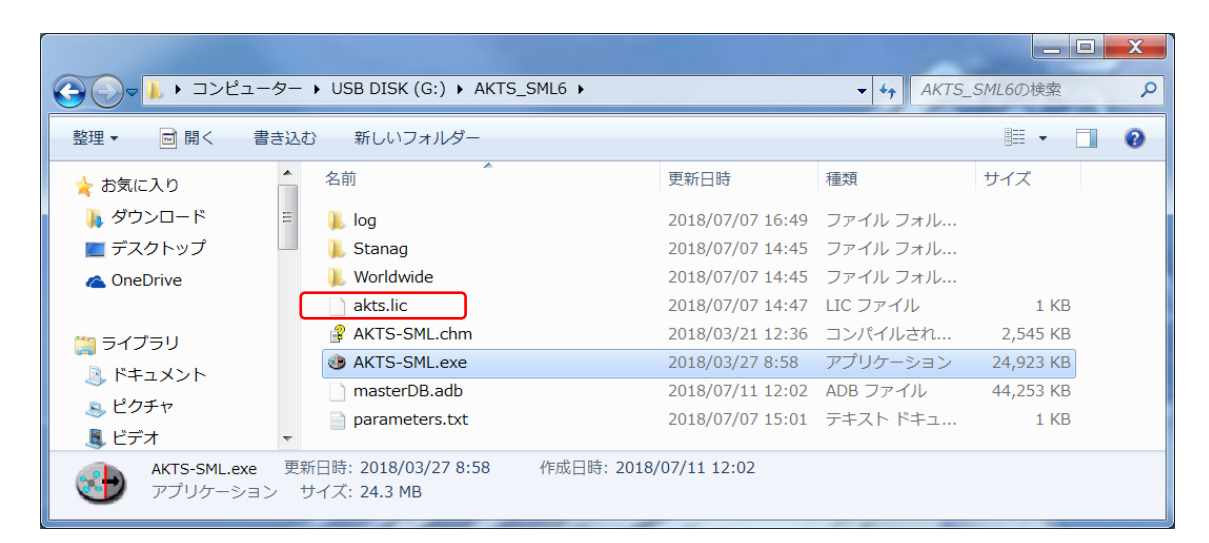

これで OFF\_LINE のライセンス認証が完了し、SML6 を起動することができます。

Start SML をクリックすると SML6 が起動します。

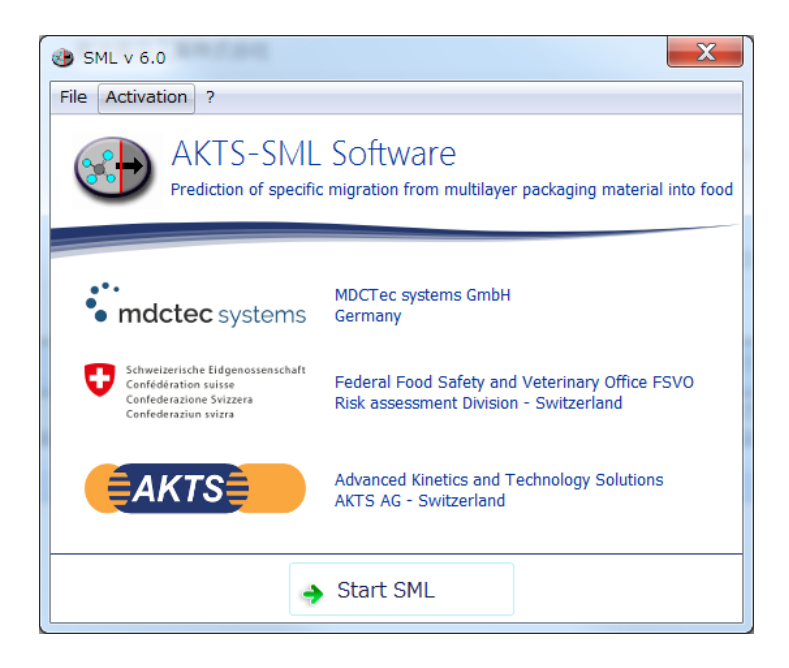